## **ArcGIS Pro Student Version Installation Instructions**

- 1. This guide will walk you through step by step of installing ArcGIS Pro. Note that if installing a different version of ArcGIS Pro then the instructions will still be the same, but menu appearances will be slightly different.
- 2. *Important note* before you begin if already have ArcGIS Pro on your computer, you will have to uninstall it before following these directions.
- 3. To get started, open a web browser and go to[: http://www.esri.com/landing-pages/software/arcgis/arcgis](http://www.esri.com/landing-pages/software/arcgis/arcgis-desktop-student-trial)[desktop-student-trial](http://www.esri.com/landing-pages/software/arcgis/arcgis-desktop-student-trial)

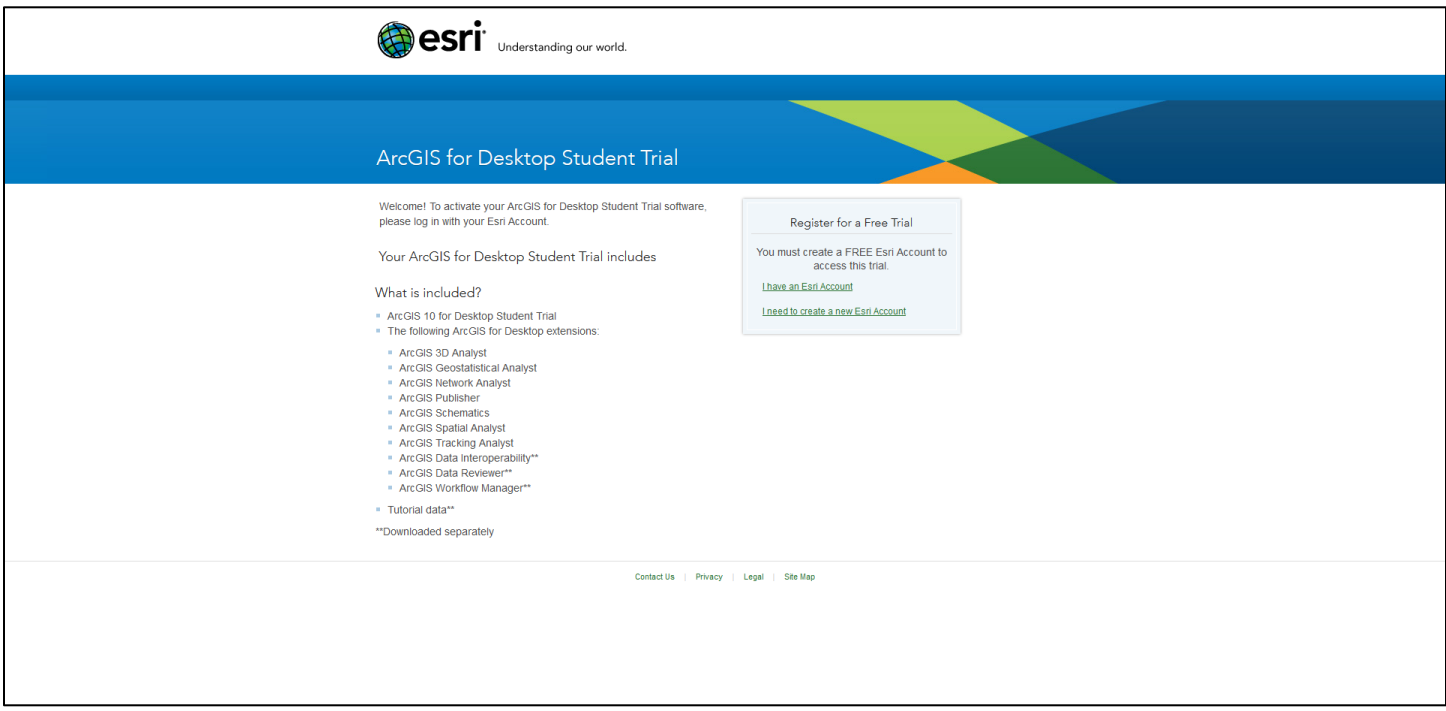

4. Next, you will need to enter your Esri Account information. If this is your first time working with Esri software, select the option for **I need to create an Esri Account** and go through the steps to generate your own Esri account, then sign in. If you already have an Esri Account, choose the option for **I have an Esri Account** and sign in using your Esri Account username and password.

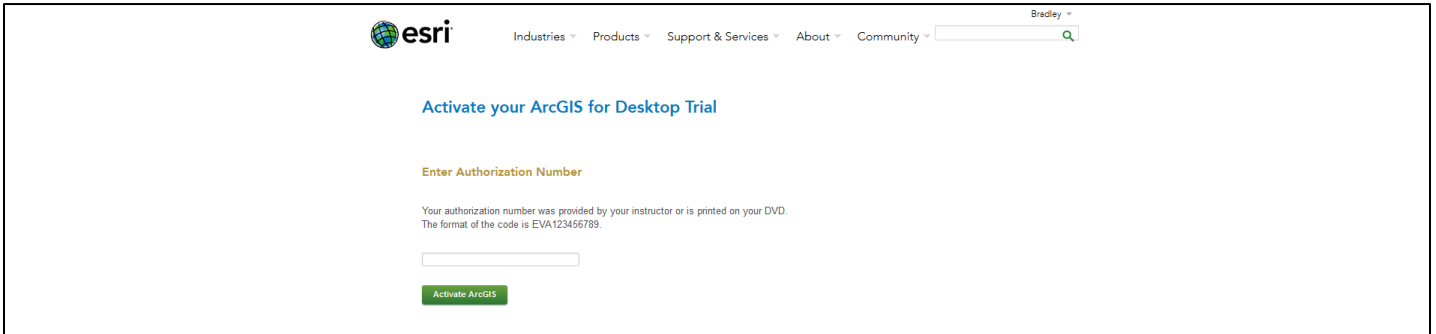

5. Once you have signed in, type in the Authorization Number for your copy of ArcGIS for Desktop. This is the 12 character code for your software – it starts with EVA (this code is either printed inside your DVD case or was sent to you via email or from your instructor), then click **Activate ArcGIS**.

- 6. Next, if you want to install the software directly from a DVD, don't click anything and instead move to step 7. If you don't want to install from the DVD and instead wish to download the software and install it, click the option for **ArcGIS 10.5.1 for Desktop**. (Note: if you're using a different version of ArcGIS, the option will be similar, such as ArcGIS 10.4.1 or ArcGIS 10.3.1). The next screen on your Web browser will walk you through instructions on how to install ArcGIS Desktop via download. Basically, you'll be downloading several files individually and running an executable file to install ArcGIS Pro.
	- a. You will want to download the file for **ArcGIS Pro**.
	- b. After you've downloaded the file, go to Step 8.
- 7. If you're installing from the DVD, insert the DVD in the computer's drive. When it reads the DVD, a menu screen for installation should appear. If no installation screen appears, look at the contents of the DVD drive using the File Explorer in Windows.

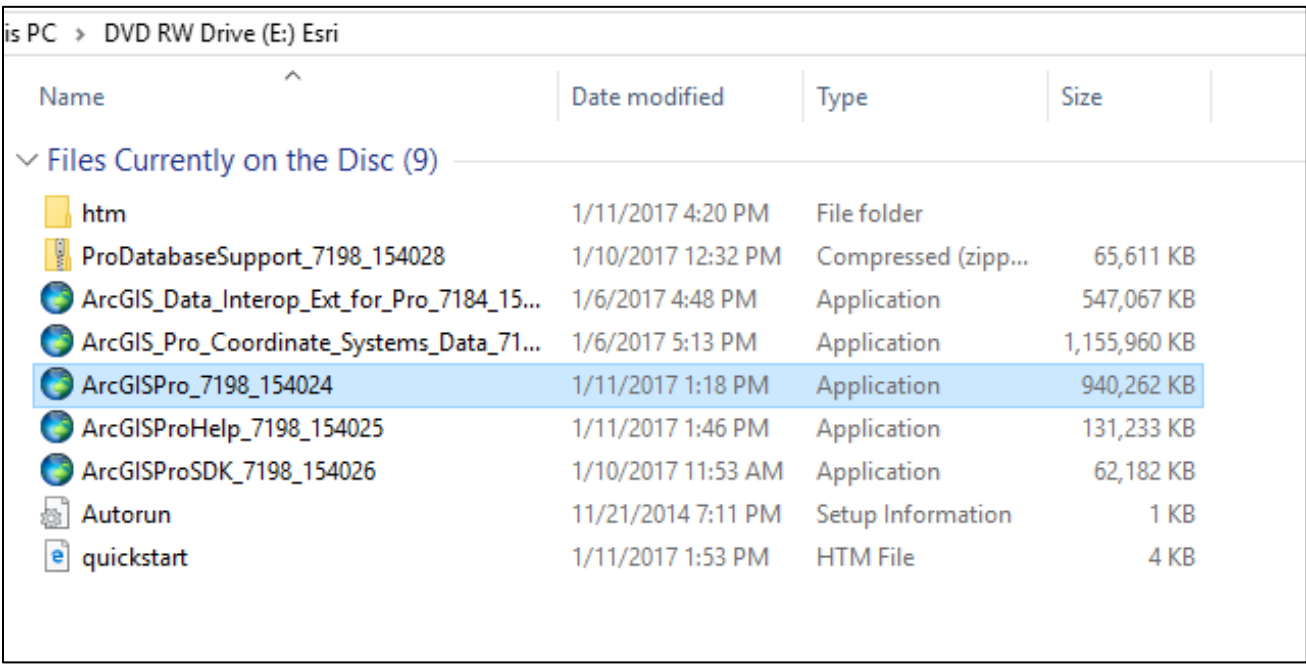

- 8. Double-click on the **ArcGISPro\_xxxx\_xxxxx** installation file to begin installation. Note if you're using another version of ArcGIS (such as 10.4 or 10.3.1. then the file you're selecting here will be named slightly differently). Note: if you downloaded files in Step 6, this is the main ArcGIS Pro file you downloaded.
- 9. The first option to appear will ask you where you want to install ArcGIS Pro to. Either select a location on your computer you install files to, or just click **Next** to accept the default.

10. Once the Installation files are successfully extracted, place a checkmark in the **Launch the setup program** box and then click **Close**.

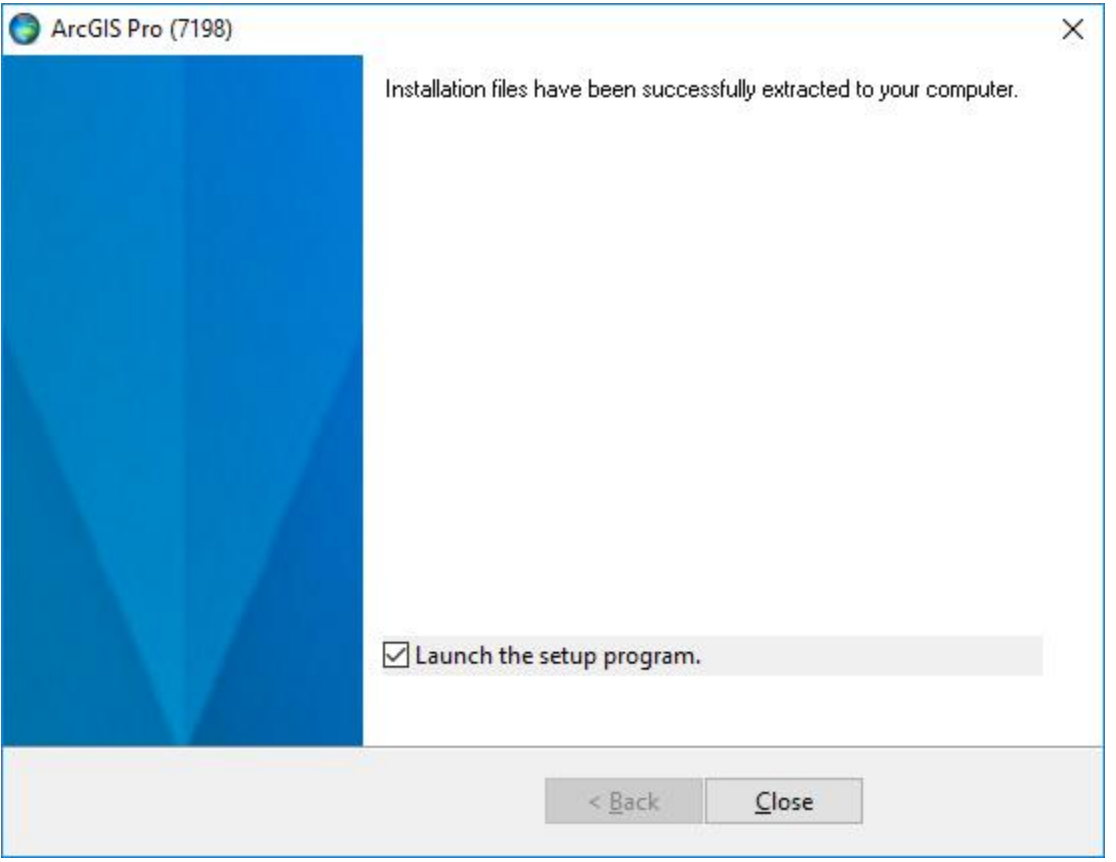

11. At the Welcome to the ArcGIS 10.5 Desktop Setup program screen, click **Next**.

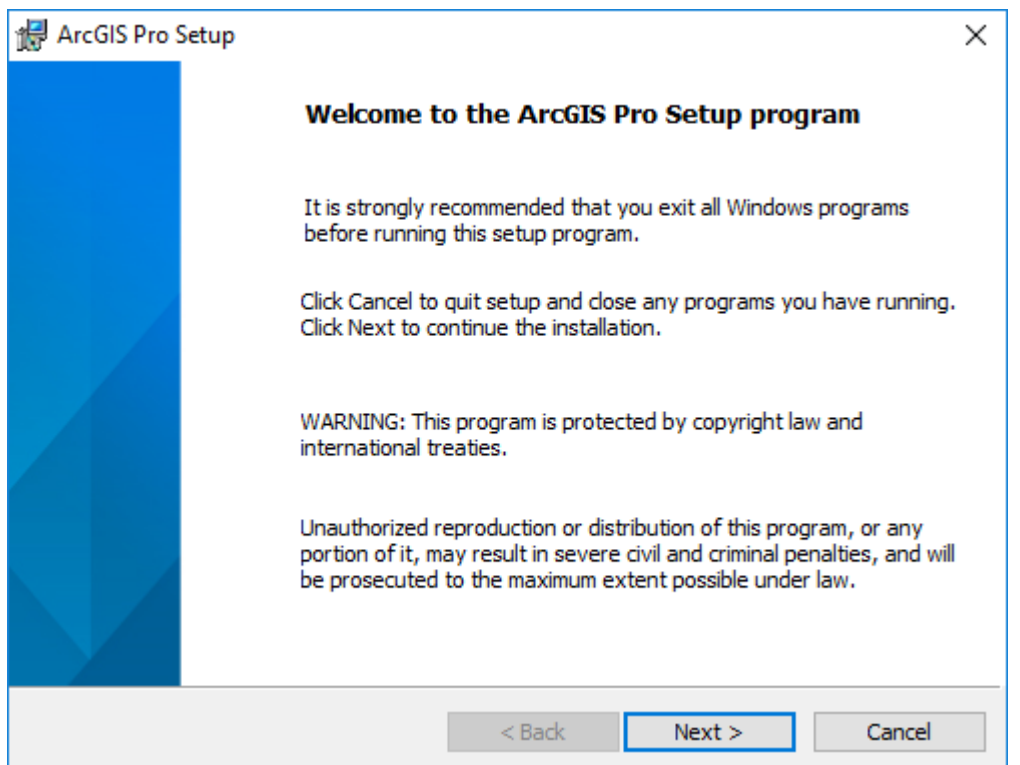

12. Accept the license agreement and again click **Next**

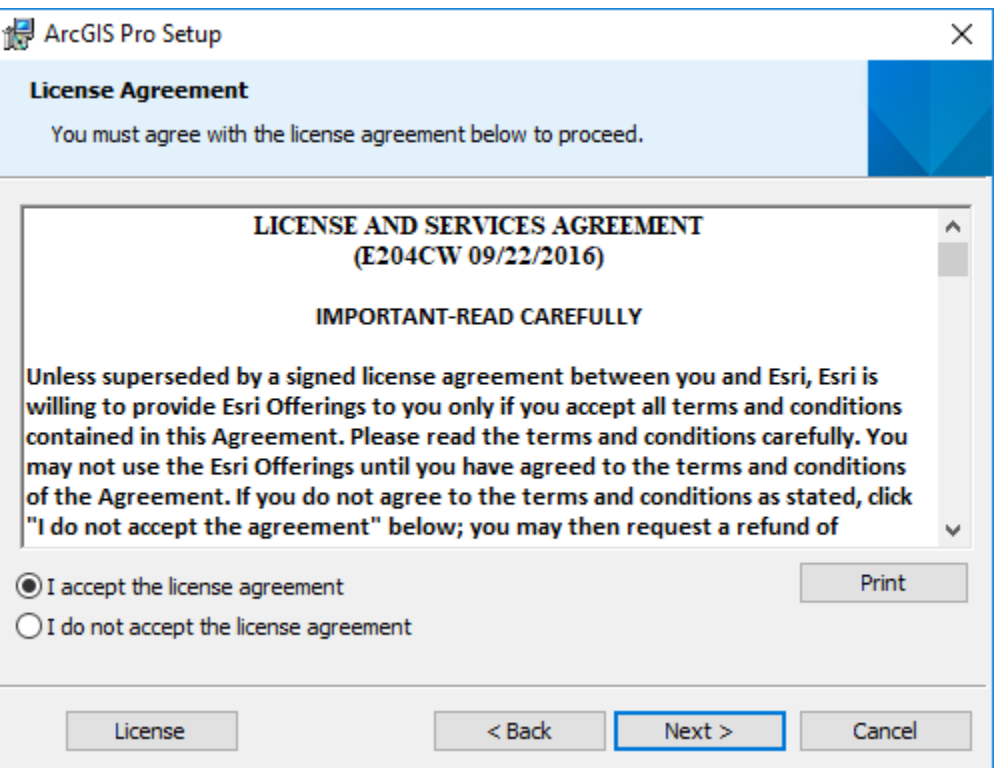

13. For the Installation Context, choose **Anyone who uses this computer** then click **Next**.

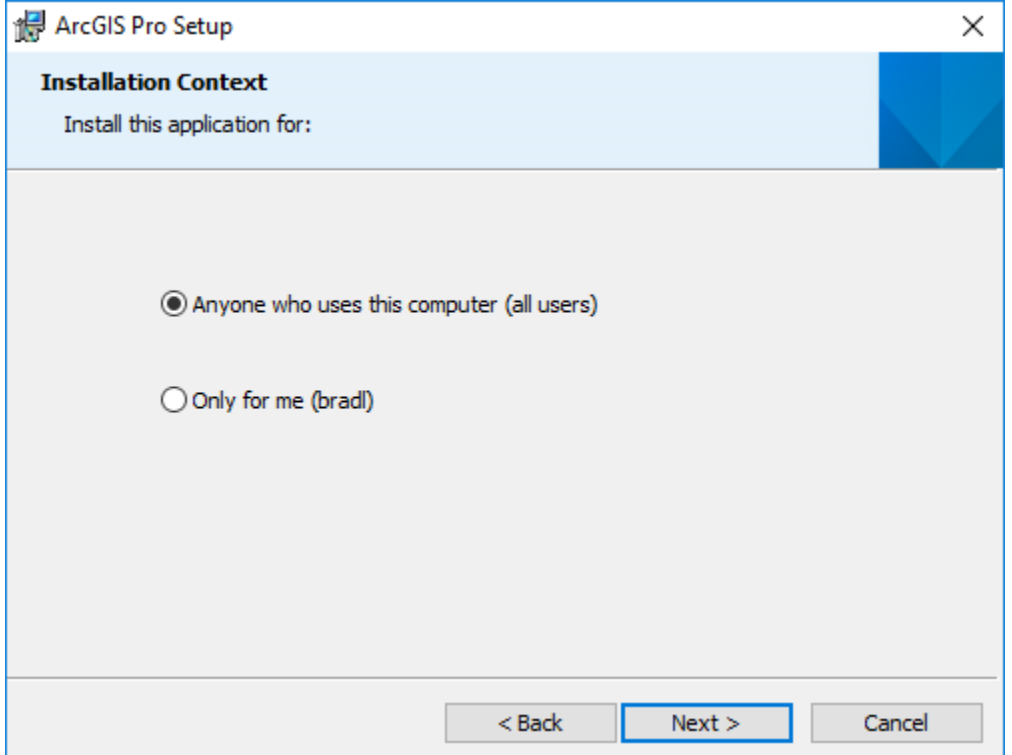

14. On the next screen, you can change where you want to install ArcGIS Pro. To install to the default location, just click **Next**.

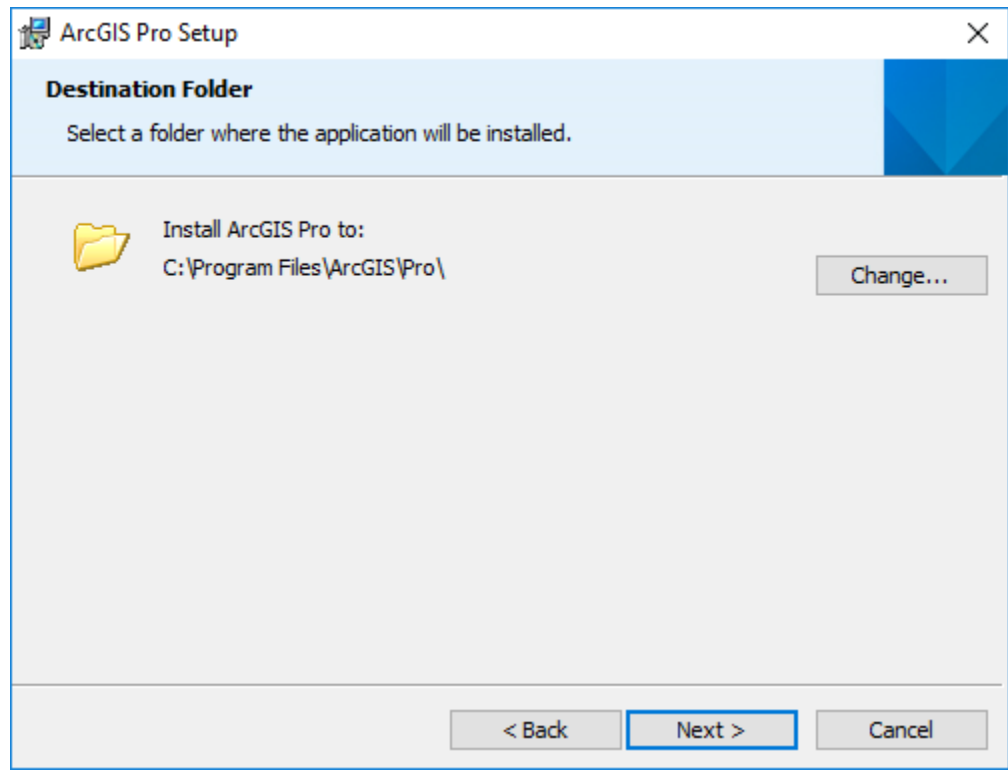

15. On the next screen, click **Install** to begin the installation of ArcGIS on your computer. This will take a few minutes.

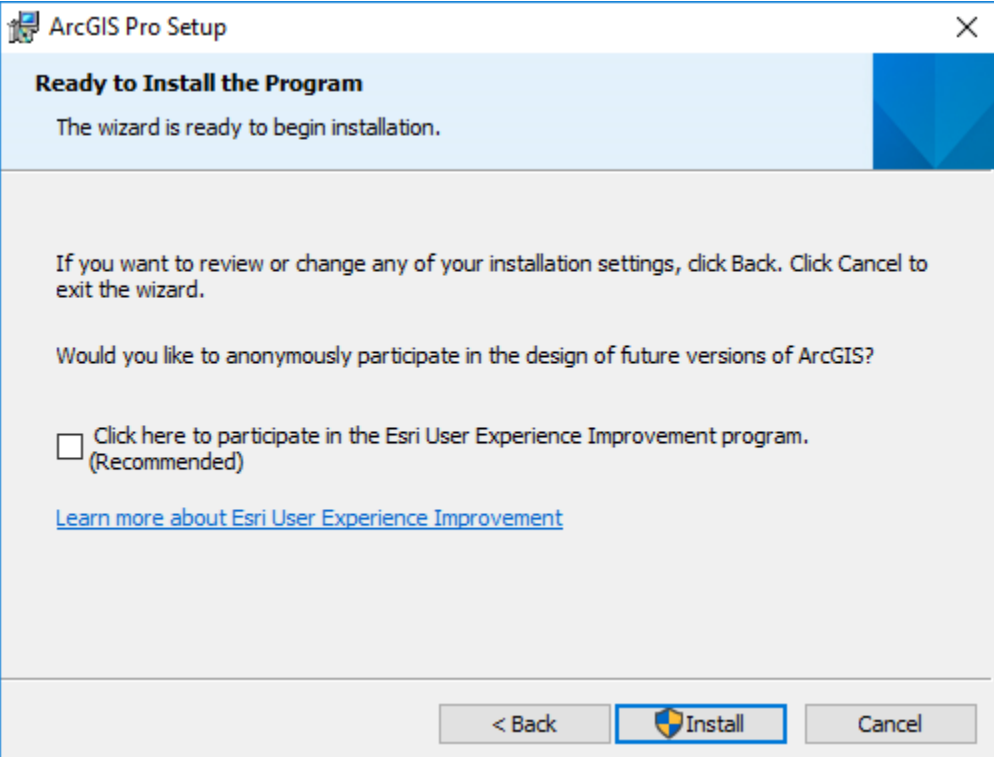

16. When ArcGIS completes its successful installation, click **Finish**.

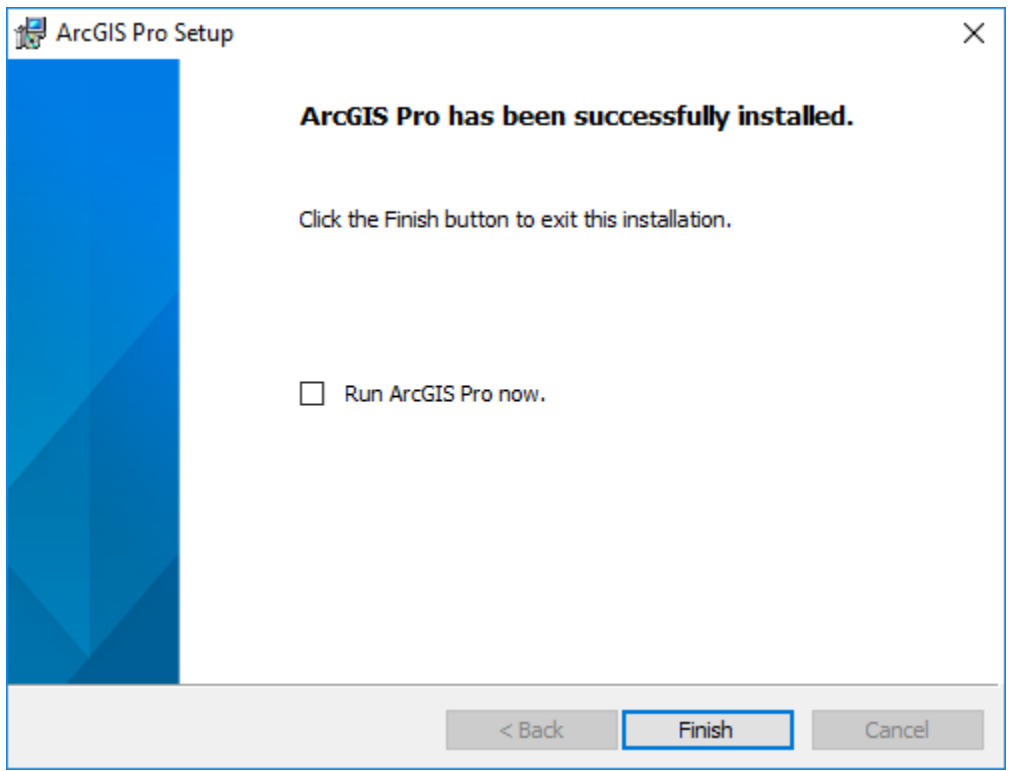

- 17. ArcGIS Pro is now installed on your computer but it is not properly licensed. You will be able to start running ArcGIS Pro but will not be able to actually work with it until it is properly licensed. During the process where you created your Esri Account you established three things: 1) a username, 2) a password, and 3) have an email address tied to this account. When you use ArcGIS Pro you will log in with this username and password in order to use the software. However, your instructor will need to do three things in order for you to use ArcGIS Pro:
	- a. They will need to connect your Esri Account to an Organization Account
	- b. They will need to activate an ArcGIS Pro license for your Esri Account using the Organization
	- c. They will need to activate the ArcGIS Pro extensions for your Esri Account using the Organization
- 18. All of the above things will need to be properly set up by your instructor for you to use ArcGIS Pro. They will likely need to know your Esri Account username and the email address you tied to your account to facilitate this. Basically, when you begin using ArcGIS Pro, you will log in with your Esri Account information. ArcGIS Pro will connect via the internet to the Organization to see if your Esri Account has been properly licensed to use ArcGIS Pro or not.
- 19. Also, after you start ArcGIS Pro and have logged in with a properly licensed Esri Account, you will receive a notification within ArcGIS Pro if / when a newer version of ArcGIS Pro is available. ArcGIS Pro will have instructions to follow to allow you to download and install any updates to the ArcGIS Pro software (i.e. you will not have to reinstall the software later to work with a newer version – you will just download any updates or new versions of ArcGIS Pro in the future).